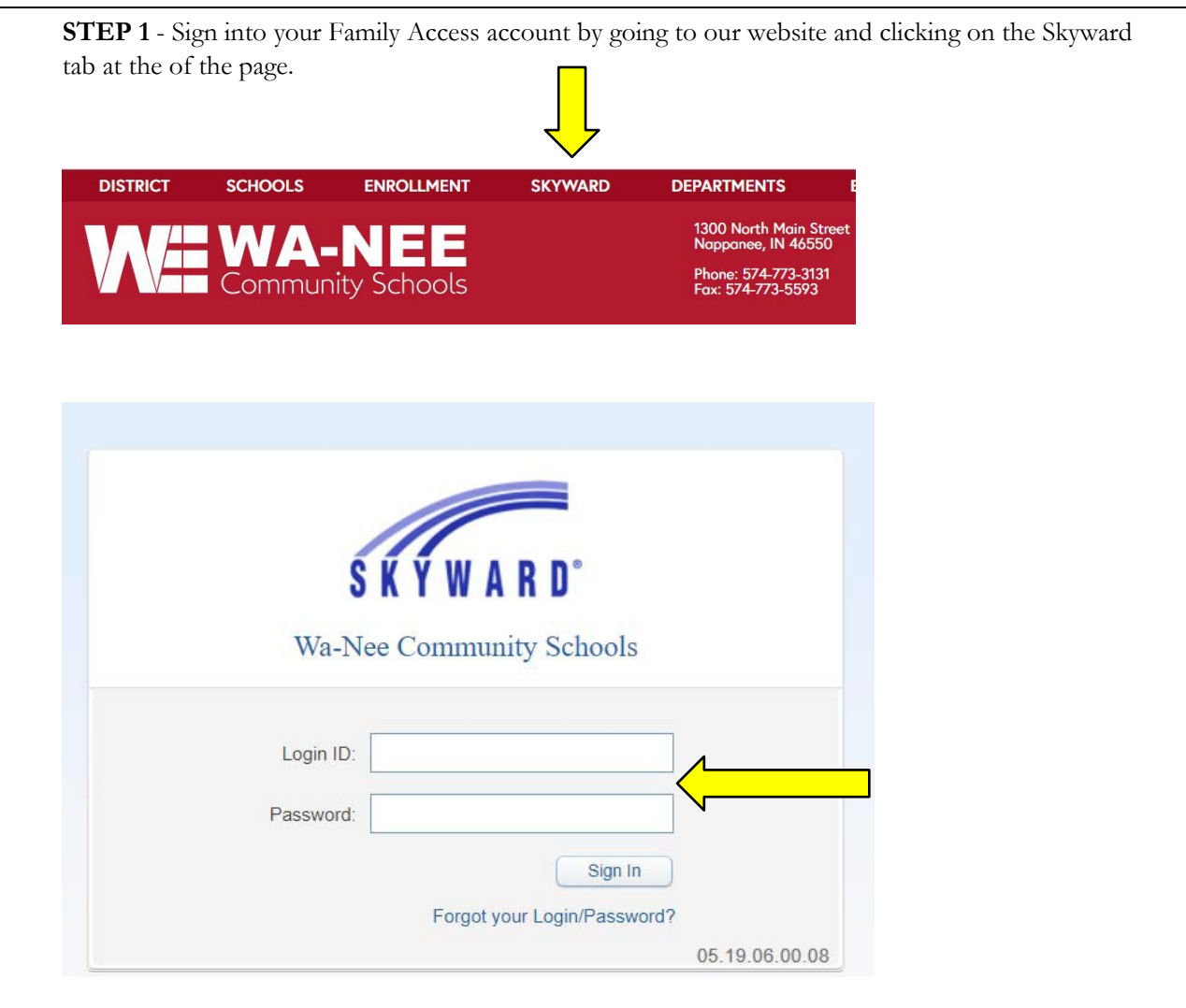

**STEP 2** – Enlarge your screen and then choose Food Service (7<sup>th</sup> blue box on left-hand side of page). If you have more than on child in our district choose one of them in the drop down at the top of the page. If you only have one child in our district their name will appear.

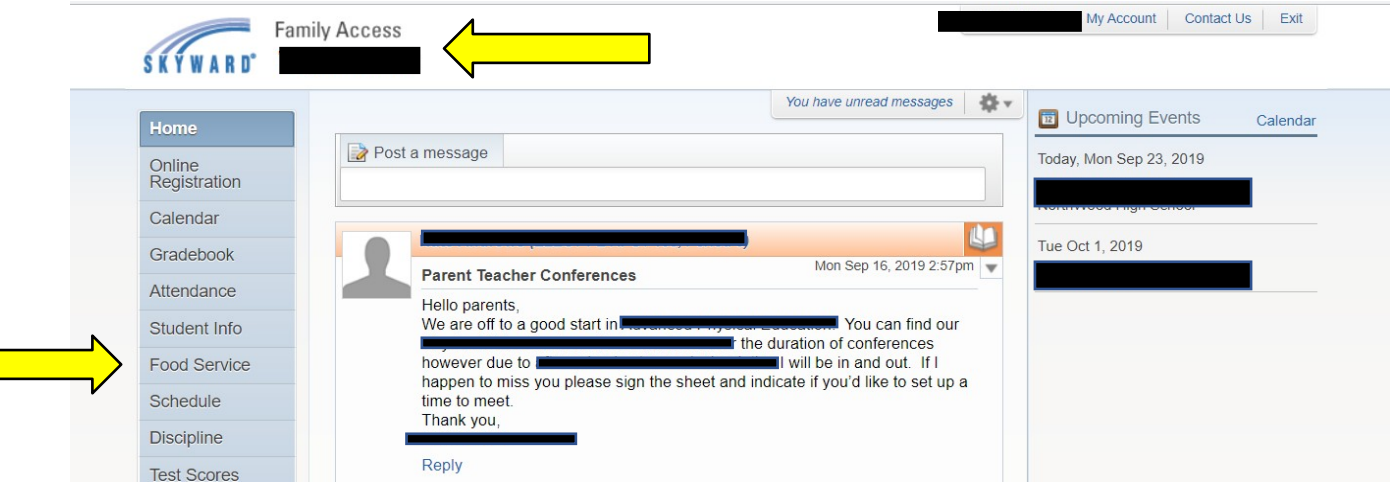

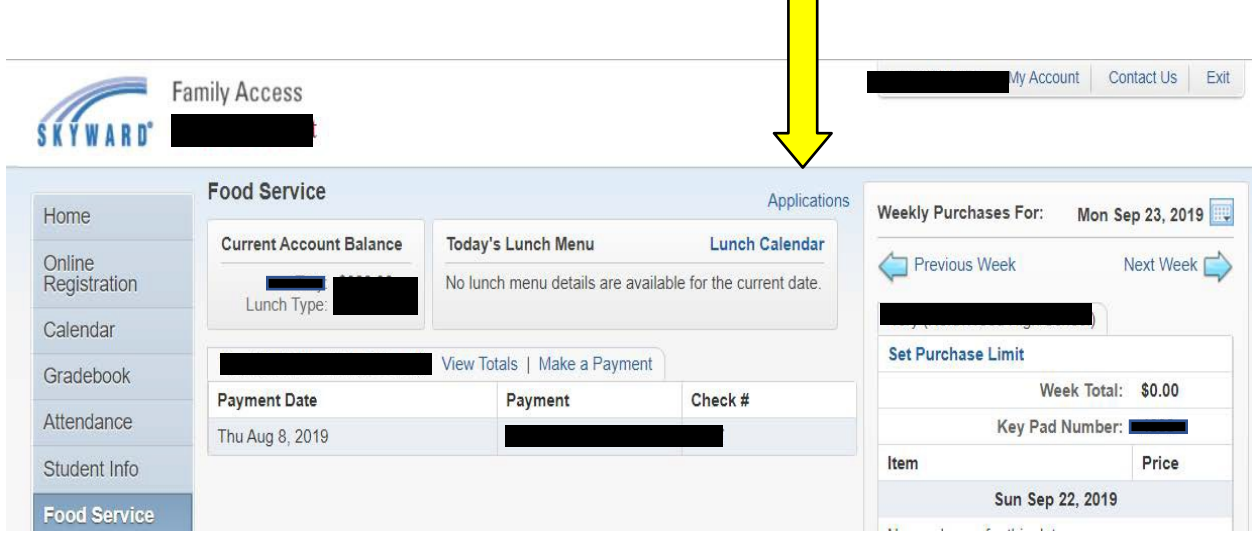

**STEP 3** – Click on the word Application on the upper right-hand side.

**STEP 4** – A pop up box will appear – click on Add Application.

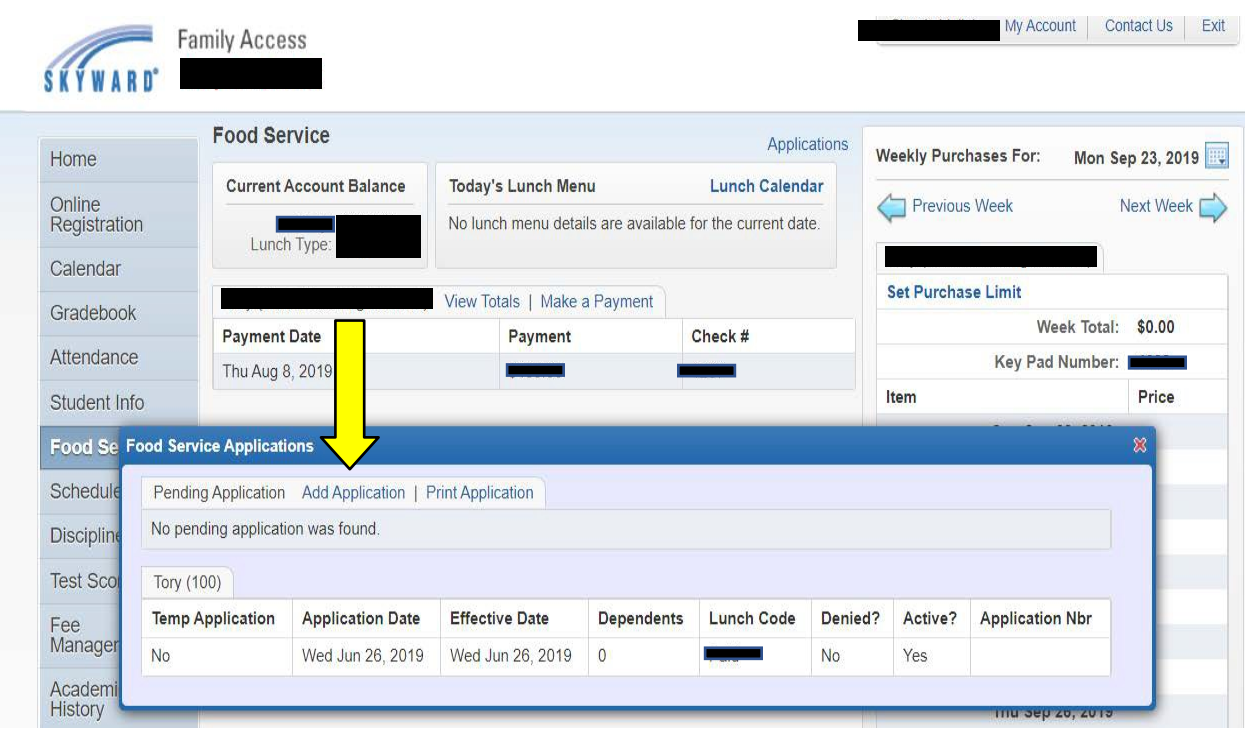

**STEP 5** – You will now be able to begin the process of completing the Food Service application for the **2019-2020 school year**. You must complete each of the "Steps" listed on the left-hand side. After completing and reviewing each of the steps on this screen (Online Application Step 1 thru Step 5 and Optional) you will be able to continue to next screen by clicking the "Next" button **at the top of the screen. Helpful Hint: Do not use a cell phone to complete the online application** we have found that parents who have tried to do this have not been successful. **Enlarge each of the pop-up screens in Skyward for easier navigation.** We have been told by parents that they have had trouble seeing the "Next" or "Review & Submit" buttons if their screen hasn't been enlarged.

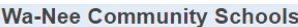

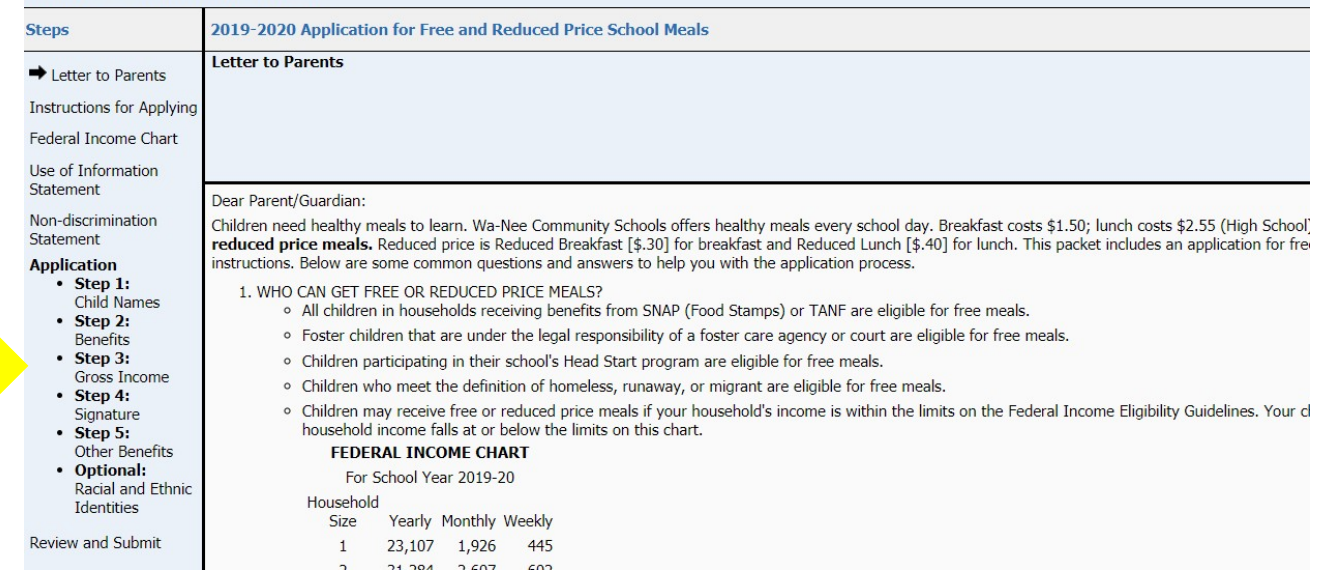

There is a check box in the **Instructions for Applying** that must checked to continue completing the application. You will find that the Free and Reduced-Price Lunch Application looks very similar to the old "paper pencil" application the only difference is it is now electronic.

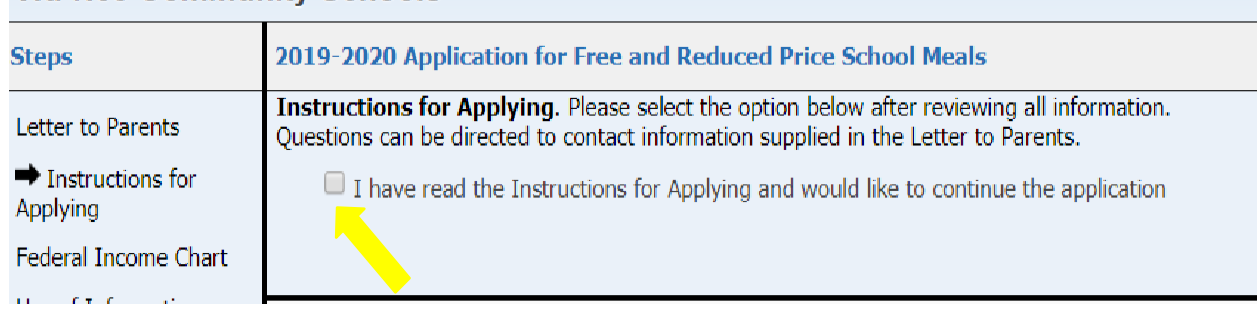

## **Wa-Nee Community Schools**

**Please do not forget to include the last four digits of your Social Security Number (SSN) in Step 3 of the application or check the box if no SSN. An application submitted without a social security number cannot be approved and will be denied pending the receipt of this information.**

After you have completed **STEP 3 GROSS INCOME** listing any Child Income, and all Adult Household Members and their **gross income and how often it is received (income from unemployment is considered household income)** you are ready to sign the application (Step 4) by including name, address, and electronically signing. To electronically sign you simply click on the blue Click to Sign. A pop-up message will appear that you will need to read and click on the appropriate choice.

![](_page_3_Picture_89.jpeg)

## **STEP 6** – **If you would like assistance with your child(s) textbooks you must complete Step 5 OTHER BENEFITS on the online application to be considered for this benefit.**

This section is optional and does not need to be completed to receive free or reduced-price meal benefits **however, if you want to be receive textbook assistance you will need to complete Step 5 OTHER BENEFITS and qualify for meal assistance (free or reduced lunch).**

![](_page_3_Picture_90.jpeg)

**STEP 7** – After you have completed your application **you must click on Review and Submit and correct any errors or information that might pop up during this review.**

![](_page_4_Picture_60.jpeg)

## **STEP 8**

Once you have completed application and fixed any errors or missing information you will be ready to submit your application.

![](_page_4_Picture_4.jpeg)

## **STEP 9**

You will get a message that your application has been successfully submitted and it will be sent directly to Wa-Nee Community Schools for processing. You will be sent an email (if one is provided) or letter within 10 days of the submission of your application.

If you have any questions, please feel free to contact us at  $freereduced@wanee.org$  $freereduced@wanee.org$  $freereduced@wanee.org$  or the</u> school where your child attends.